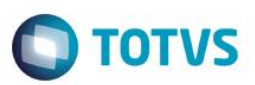

## **Visão Operacional**

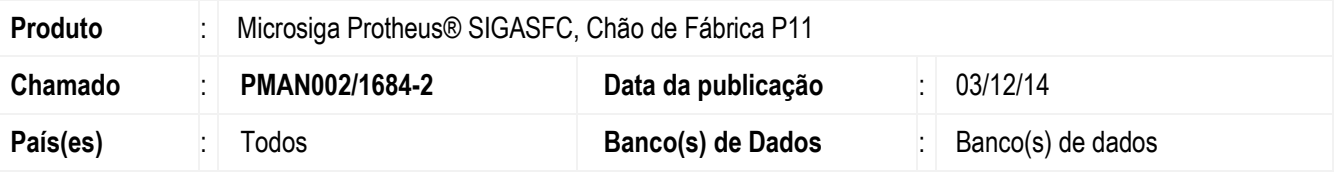

#### **Importante**

Esta melhoria depende de execução do *update* de base *U\_UPSFC006*, conforme **Procedimentos para Implementação**.

Melhorias no módulo SIGASFC:

- Iniciar apontamento de produção;
- Apontamento de produção por medição;
- Horas disponíveis para apontamento no Split;
- Percentual de avanço no apontamento de produção;
- Importação de apontamentos de produção, parada e item controle;
- Imprimir dados de monitoramento;
- Relacionar apontamentos de item controle aos apontamentos de produção e de parada.

Para viabilizar essa melhoria, é necessário aplicar o pacote de atualizações (*Patch*) deste chamado.

## **Procedimento para Implementação**

O sistema é atualizado logo após a aplicação do pacote de atualizações (*Patch*) deste chamado.

#### **Importante**

Antes de executar o compatibilizador U\_UPSFC006 é imprescindível:

- a) Realizar o *backup* da base de dados do produto que será executado o compatibilizador (**\PROTHEUS11\_DATA\DATA**) e dos dicionários de dados SXs (**\PROTHEUS11\_DATA\SYSTEM**).
- b) Os diretórios acima mencionados correspondem à **instalação padrão** do Protheus, portanto, devem ser alterados conforme o produto instalado na empresa.
- c) Essa rotina deve ser executada em **modo exclusivo**, ou seja, nenhum usuário deve estar utilizando o sistema.
- d) Se os dicionários de dados possuírem índices personalizados (criados pelo usuário), antes de executar o compatibilizador, certifique-se de que estão identificados pelo *nickname*. Caso o compatibilizador necessite criar índices, irá adicioná-los a partir da ordem original instalada pelo Protheus, o que poderá sobrescrever índices personalizados, caso não estejam identificados pelo *nickname*.
- e) O compatibilizador deve ser executado com a **Integridade Referencial desativada\***.

 $\bullet$ 

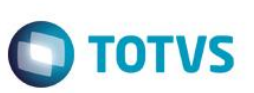

#### **Atenção**

**O procedimento a seguir deve ser realizado por um profissional qualificado como Administrador de Banco de Dados (DBA) ou equivalente!** 

#### **A ativação indevida da Integridade Referencial pode alterar drasticamente o relacionamento entre tabelas no banco de dados. Portanto, antes de utilizá-la, observe atentamente os procedimentos a seguir:**

- i. No **Configurador (SIGACFG)**, veja **se a empresa utiliza** Integridade Referencial, selecionando a opção **Integridade/Verificação (APCFG60A)**.
- ii. Se **não há** Integridade Referencial **ativa**, são relacionadas em uma nova janela todas as empresas e filiais cadastradas para o sistema e nenhuma delas estará selecionada. Neste caso, **E SOMENTE NESTE, não é necessário** qualquer outro procedimento de **ativação ou desativação** de integridade, basta finalizar a verificação e aplicar normalmente o compatibilizador, conforme instruções.
- iii. **Se há** Integridade Referencial **ativa** em **todas as empresas e filiais**, é exibida uma mensagem na janela **Verificação de relacionamento entre tabelas**. Confirme a mensagem para que a verificação seja concluída, **ou**;
- iv. **Se há** Integridade Referencial **ativa** em **uma ou mais empresas**, que não na sua totalidade, são relacionadas em uma nova janela todas as empresas e filiais cadastradas para o sistema e, somente, a(s) que possui(em) integridade está(arão) selecionada(s). Anote qual(is) empresa(s) e/ou filial(is) possui(em) a integridade ativada e reserve esta anotação para posterior consulta na reativação (ou ainda, contate nosso Help Desk Framework para informações quanto a um arquivo que contém essa informação).
- v. Nestes casos descritos nos itens **"iii"** ou **"iv", E SOMENTE NESTES CASOS**, é necessário **desativar** tal integridade, selecionando a opção **Integridade/ Desativar (APCFG60D)**.
- vi. Quando desativada a Integridade Referencial, execute o compatibilizador, conforme instruções.
- vii. Aplicado o compatibilizador, a Integridade Referencial deve ser reativada, **SE E SOMENTE SE tiver sido desativada**, através da opção **Integridade/Ativar (APCFG60)**. Para isso, tenha em mãos as informações da(s) empresa(s) e/ou filial(is) que possuía(m) ativação da integridade, selecione-a(s) novamente e confirme a ativação.

#### **Contate o Help Desk Framework EM CASO DE DÚVIDAS!**

1. Em **ByYou Smart Client**, digite U\_UPSFC006 no campo **Programa Inicial**.

#### **Importante**

Para a correta atualização do dicionário de dados, certifique-se que a data do compatibilizador seja igual ou superior a 31/10/2014.

- 2. Clique em **OK** para continuar.
- 3. Após a confirmação é exibida uma tela para a seleção da empresa em que o dicionário de dados será modificado.
- 4. Ao confirmar é exibida uma mensagem de advertência sobre o *backup* e a necessidade de sua execução em **modo exclusivo**.
- 5. Clique em **Processar** para iniciar o processamento. O primeiro passo da execução é a preparação dos arquivos. É apresentada uma mensagem explicativa em tela.

6. Em seguida, é exibida a janela **Atualização concluída** com o histórico (*log*) de todas as atualizações processadas. Nesse *log* de atualização são apresentados somente os campos atualizados pelo programa. O compatibilizador cria os campos que ainda não existem no dicionário de dados.

**O** TOTVS

- 7. Clique em **Gravar** para salvar o histórico (*log*) apresentado.
- 8. Clique em **OK** para encerrar o processamento.

### **Atualizações do compatibilizador**

1. Alteração de **Perguntas** no arquivo **SX1 – Cadastro de Perguntes**:

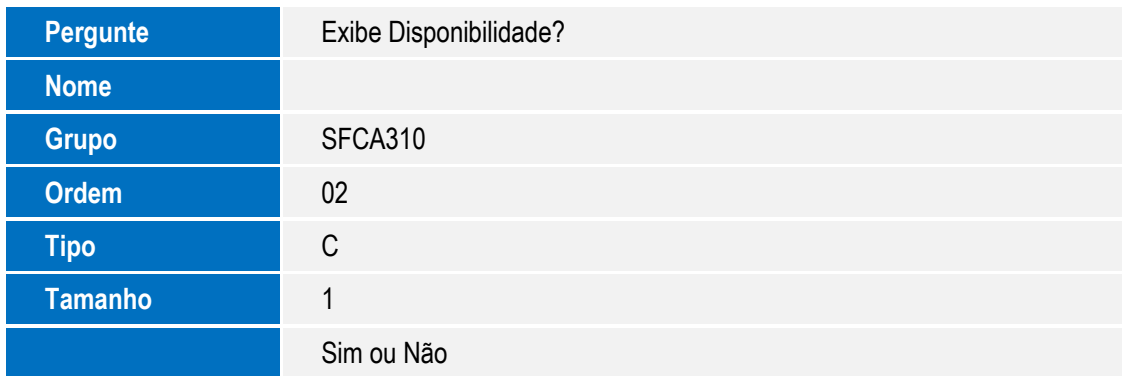

#### Criação de **Perguntas** no arquivo **SX1 – Cadastro de Perguntes**:

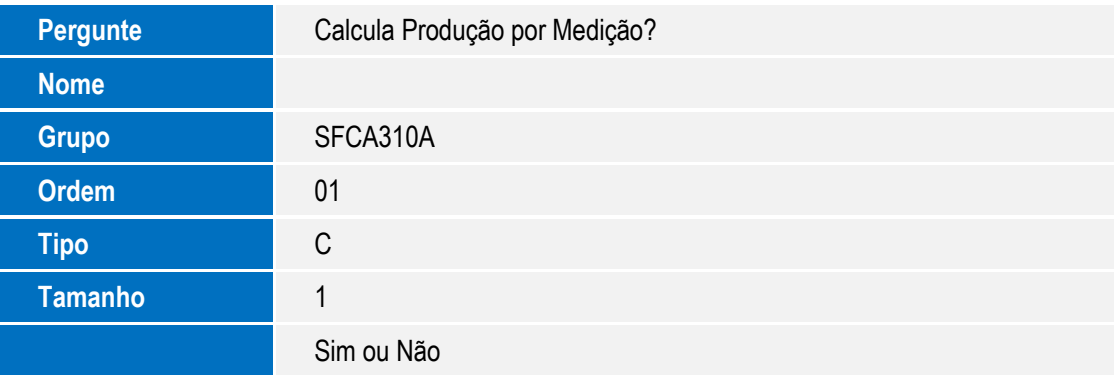

- 2. Criação de **Campos** no arquivo **SX3 – Campos**:
	- Tabela CYB Máquina

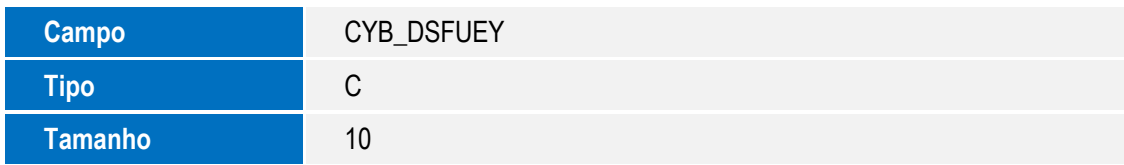

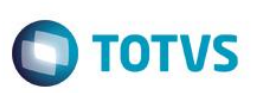

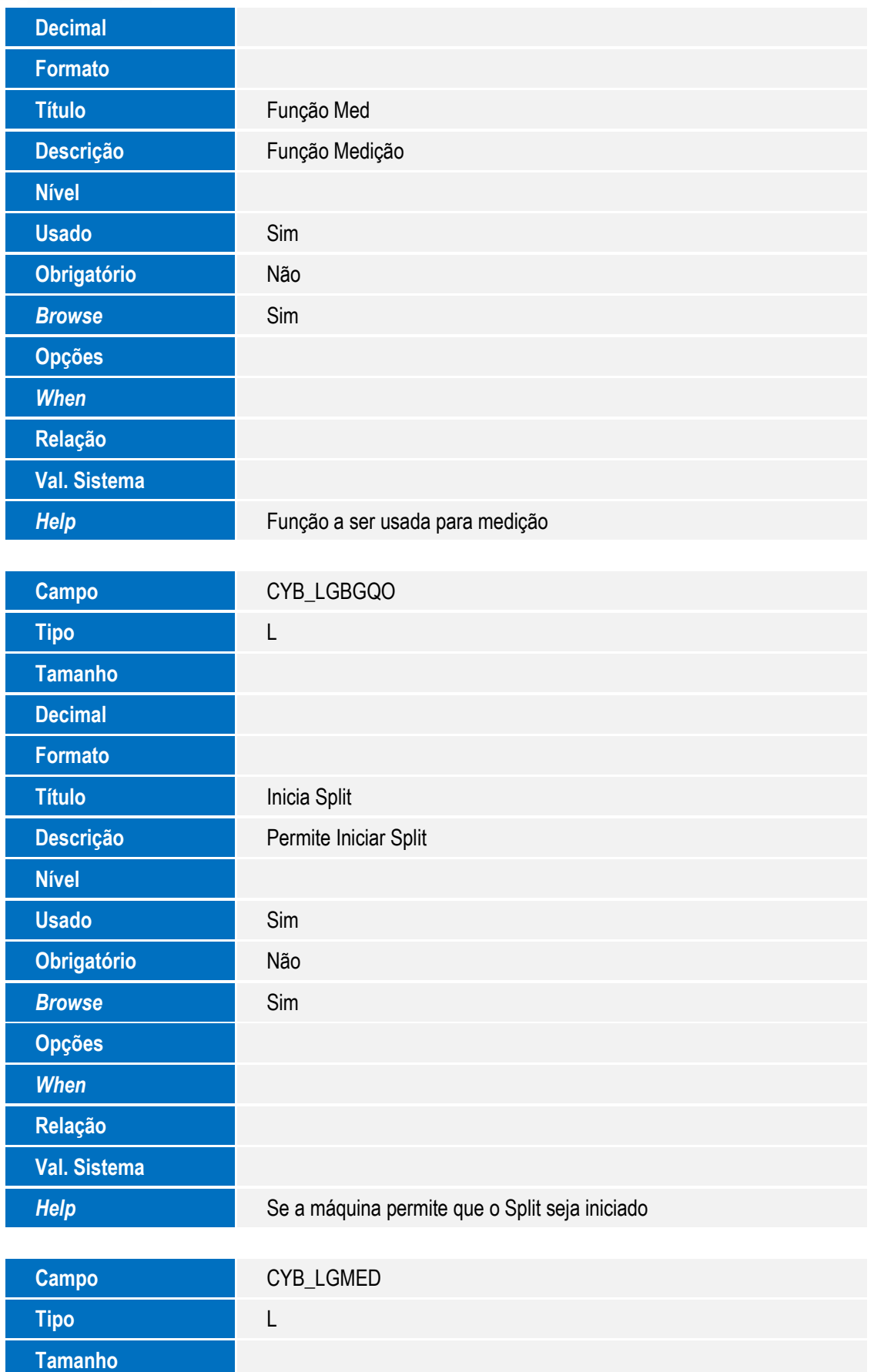

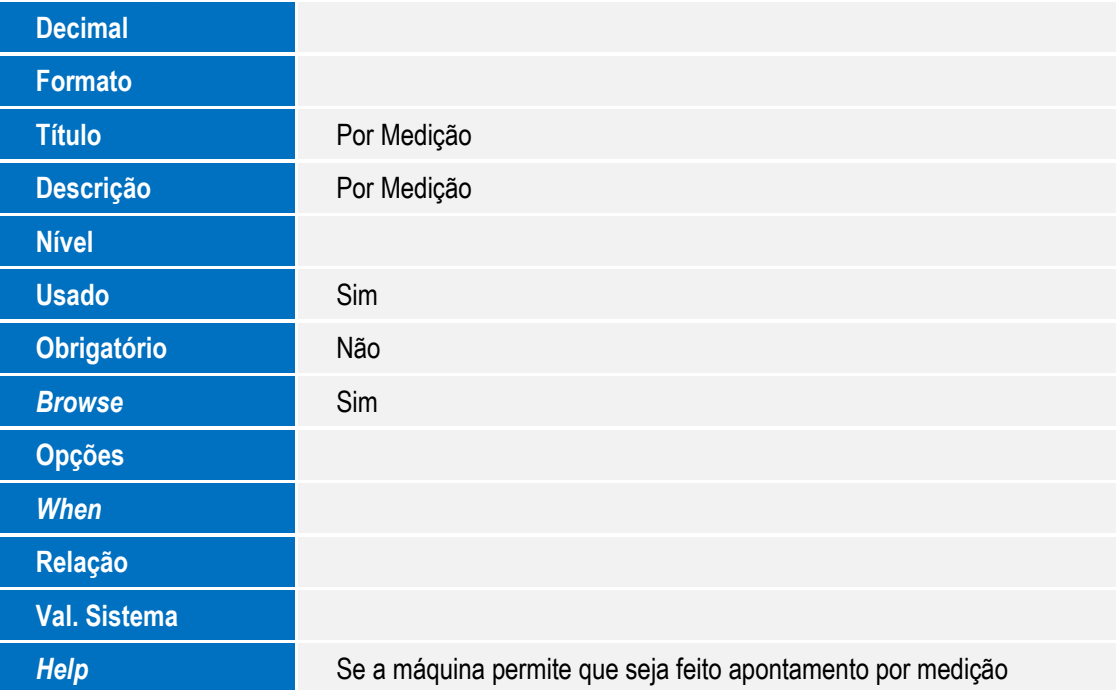

**O** TOTVS

• Tabela CYY - Split

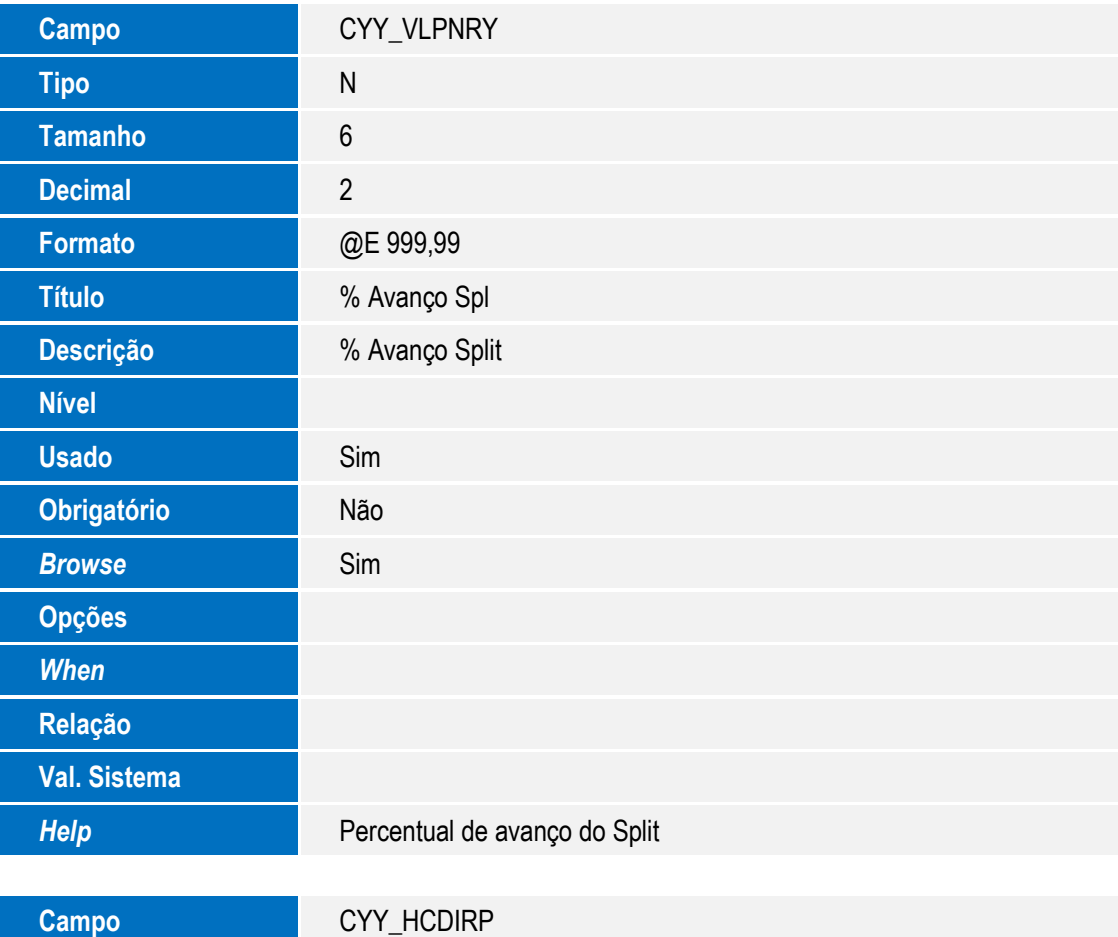

# Este documento é de propriedade da TOTVS. Todos os direitos reservados. ©

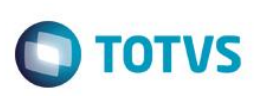

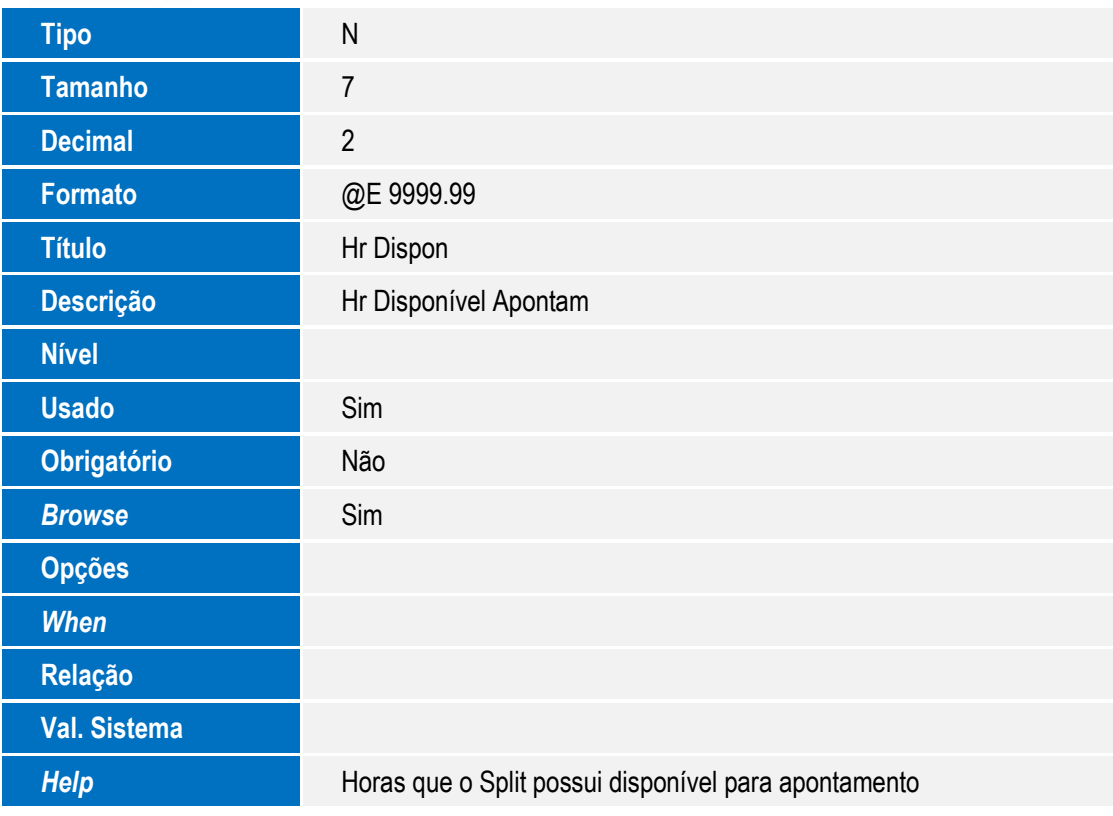

#### Tabela CYV – Apontamento de Produção

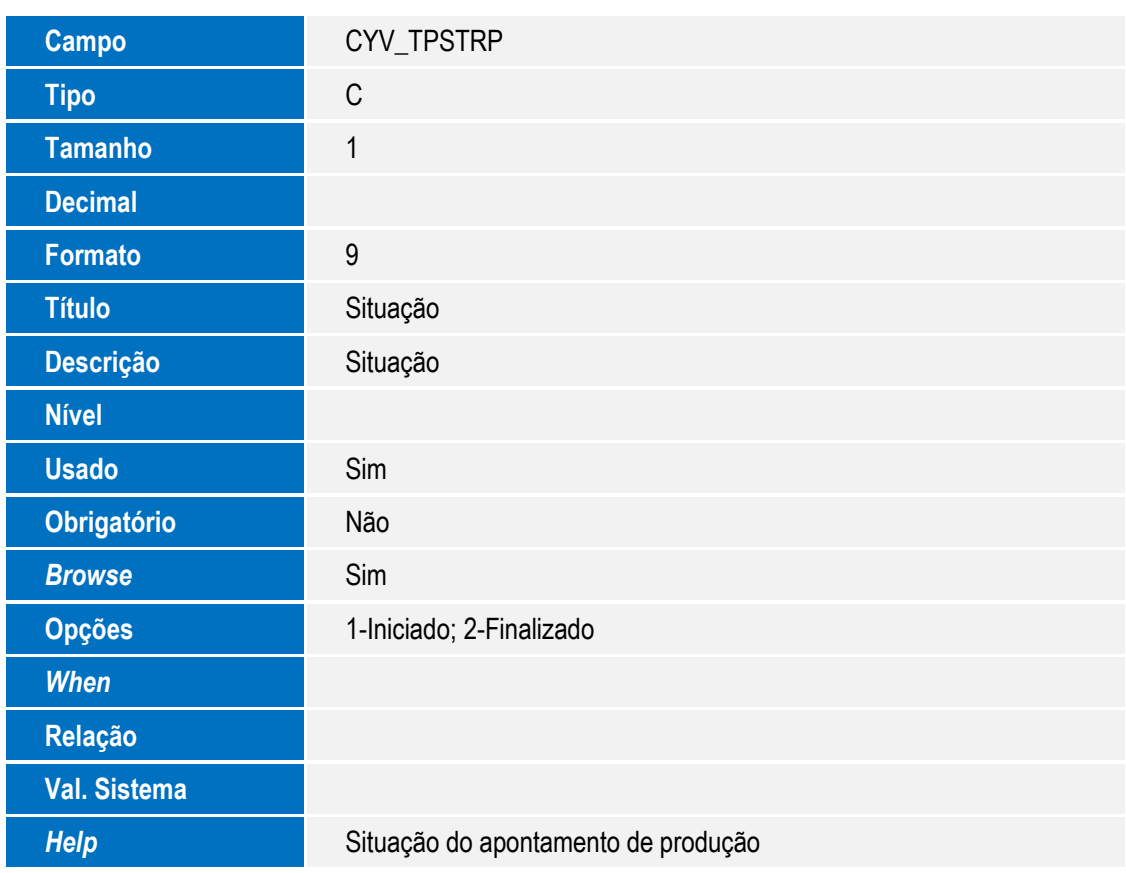

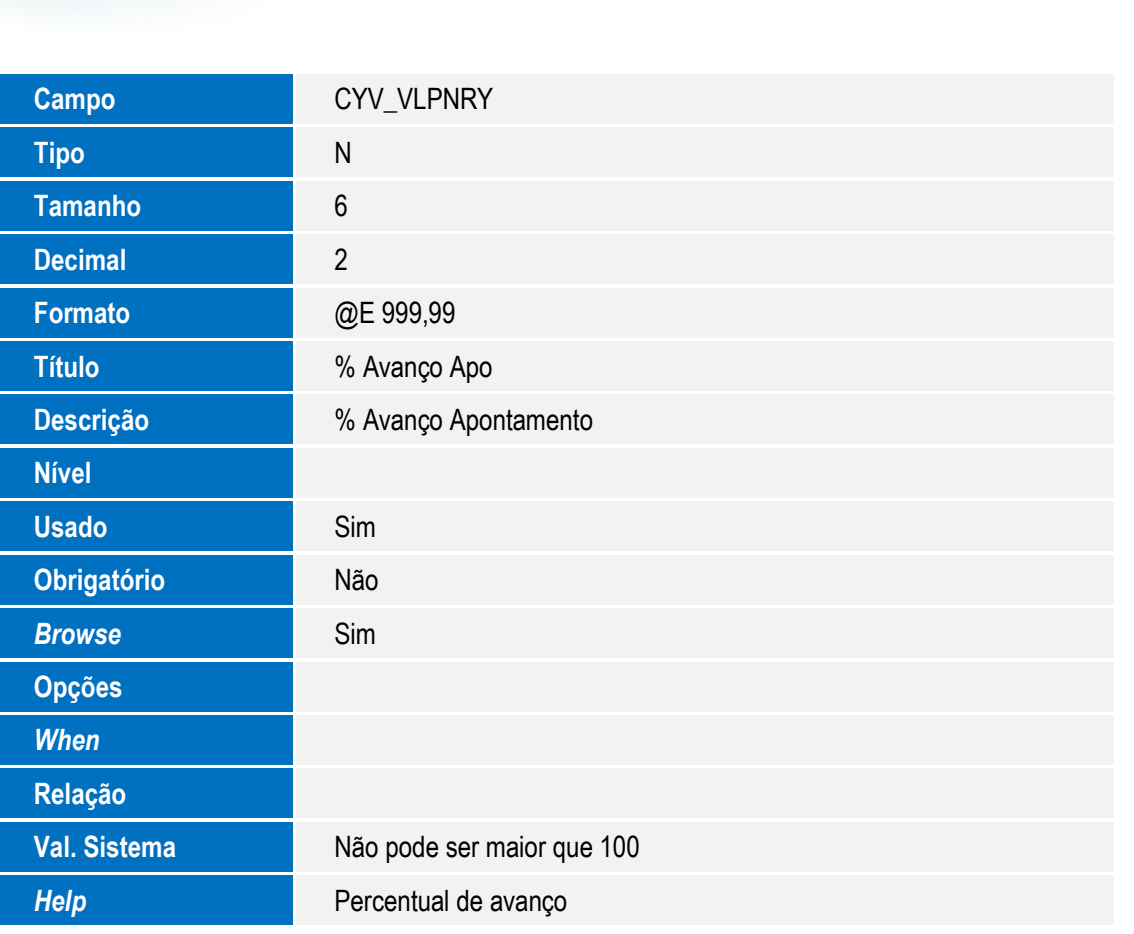

**O** TOTVS

Tabela CY9 – Operações da Ordem

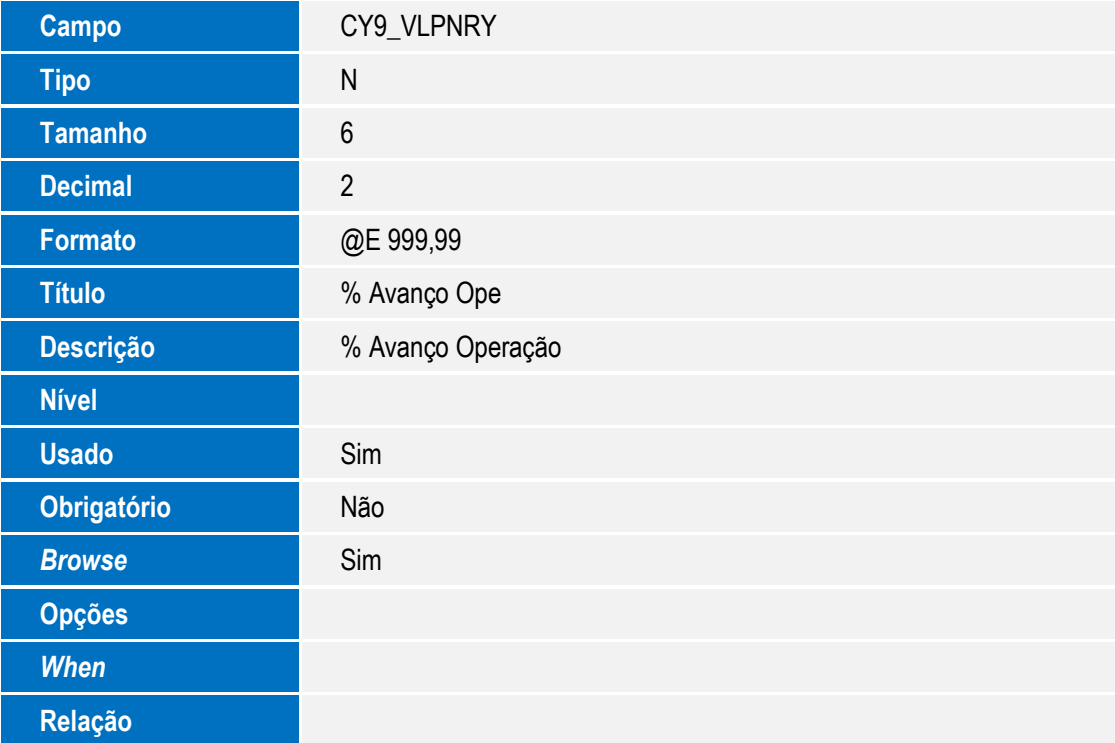

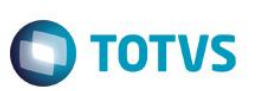

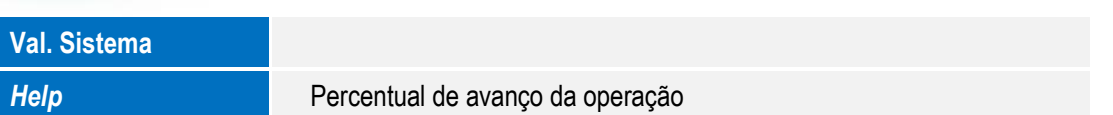

#### Tabela CZ5 – Detalhes Monitoramento

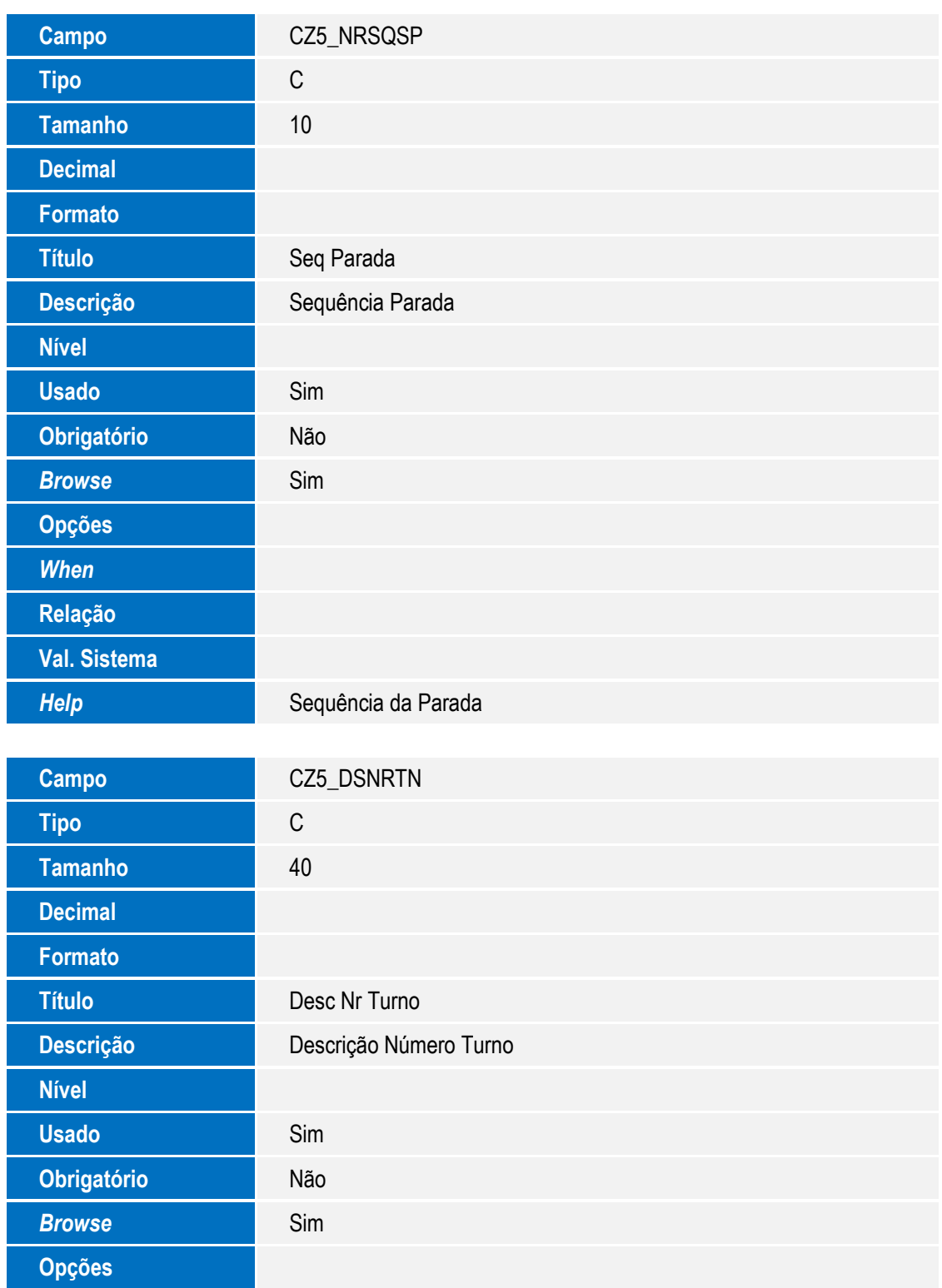

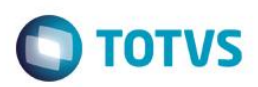

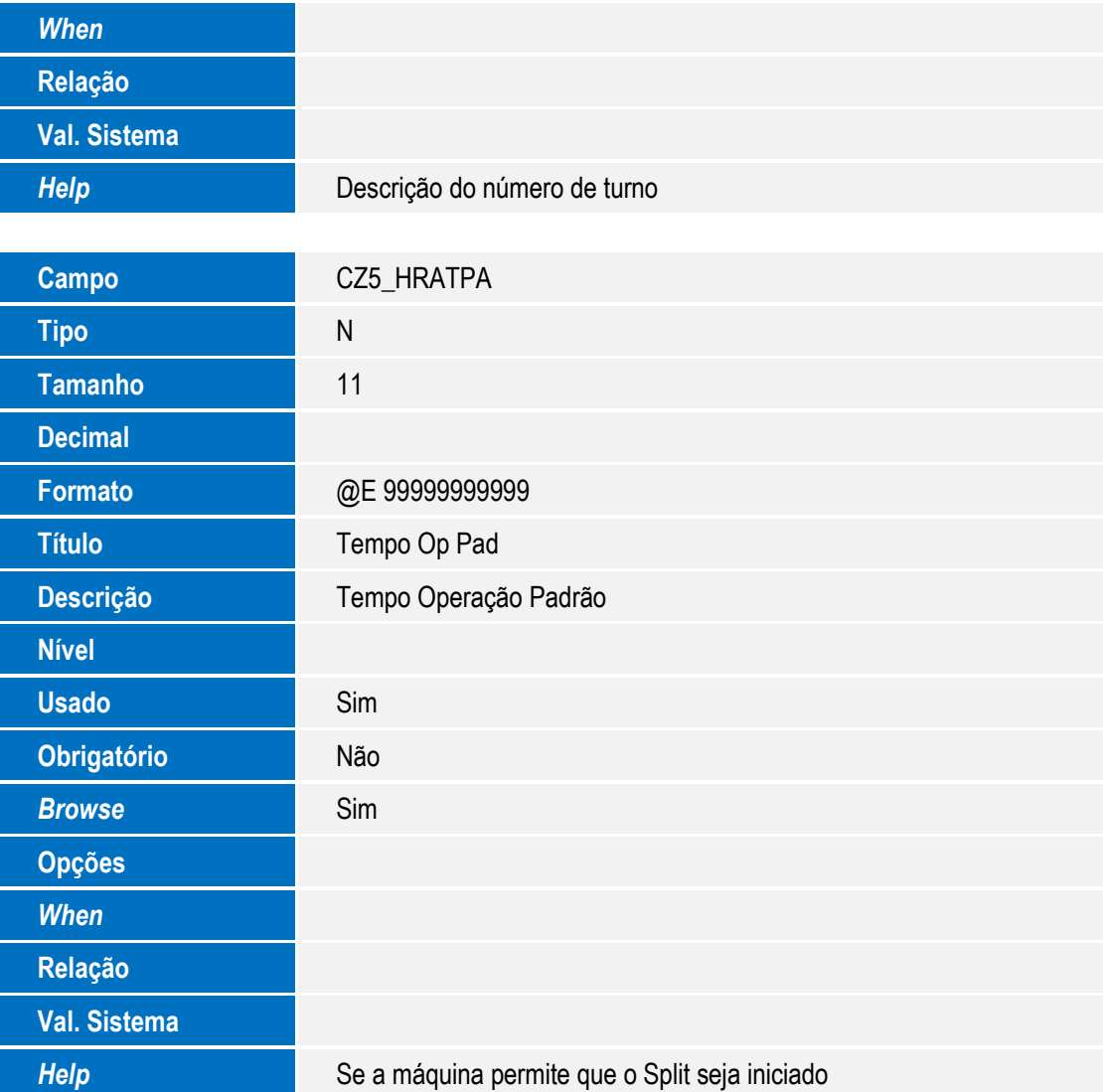

#### 3. Criação de **Campos** no arquivo **SX3 – Campos**:

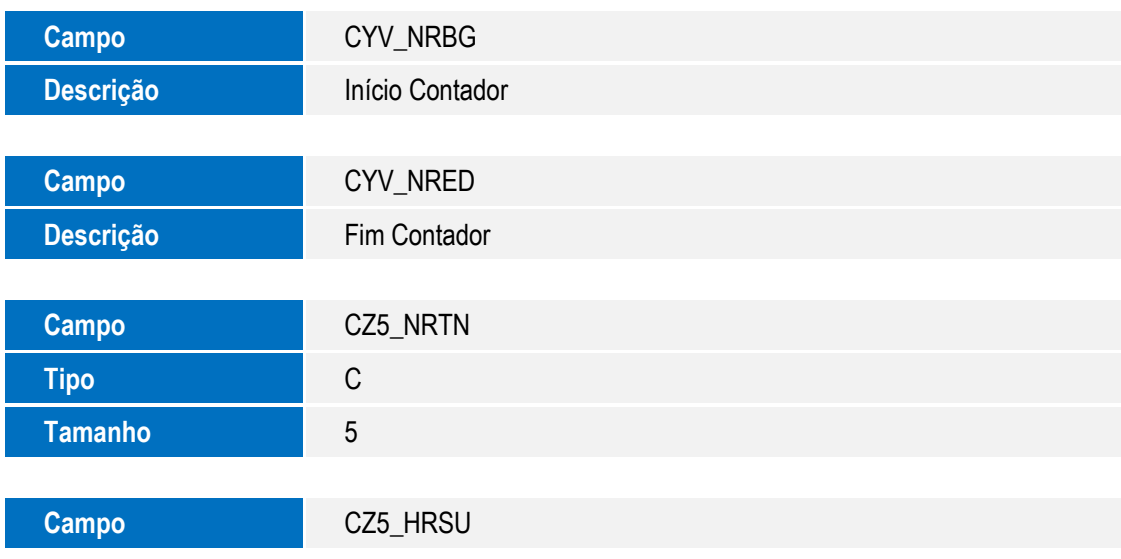

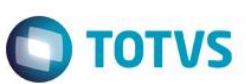

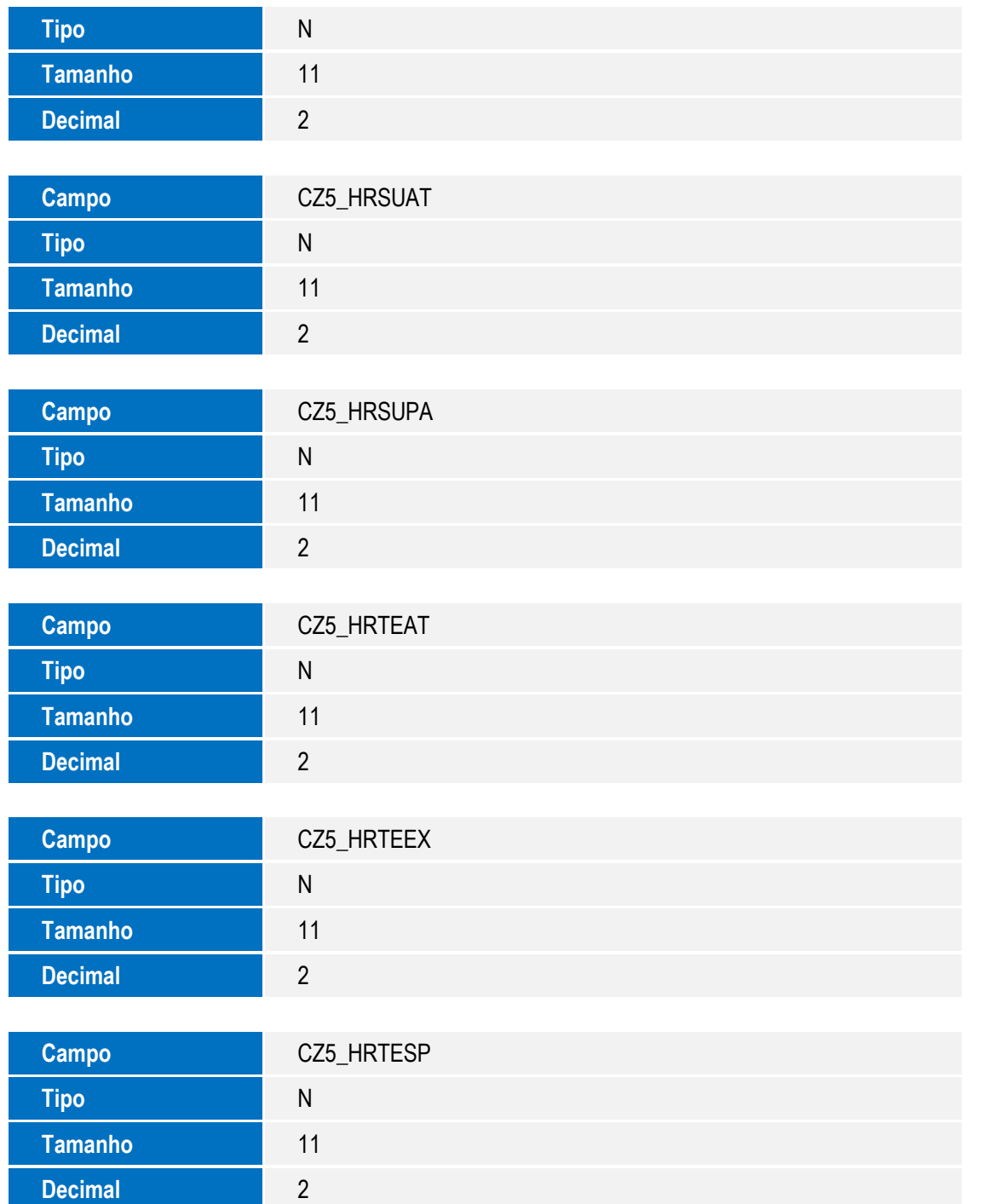

#### **Importante**

O tamanho dos campos que possuem grupo podem variar conforme ambiente em uso.

- 4. Criação de **Gatilhos** no arquivo **SX7 – Gatilhos**:
	- Tabela **CYV – Apontamento de Produção**

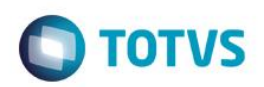

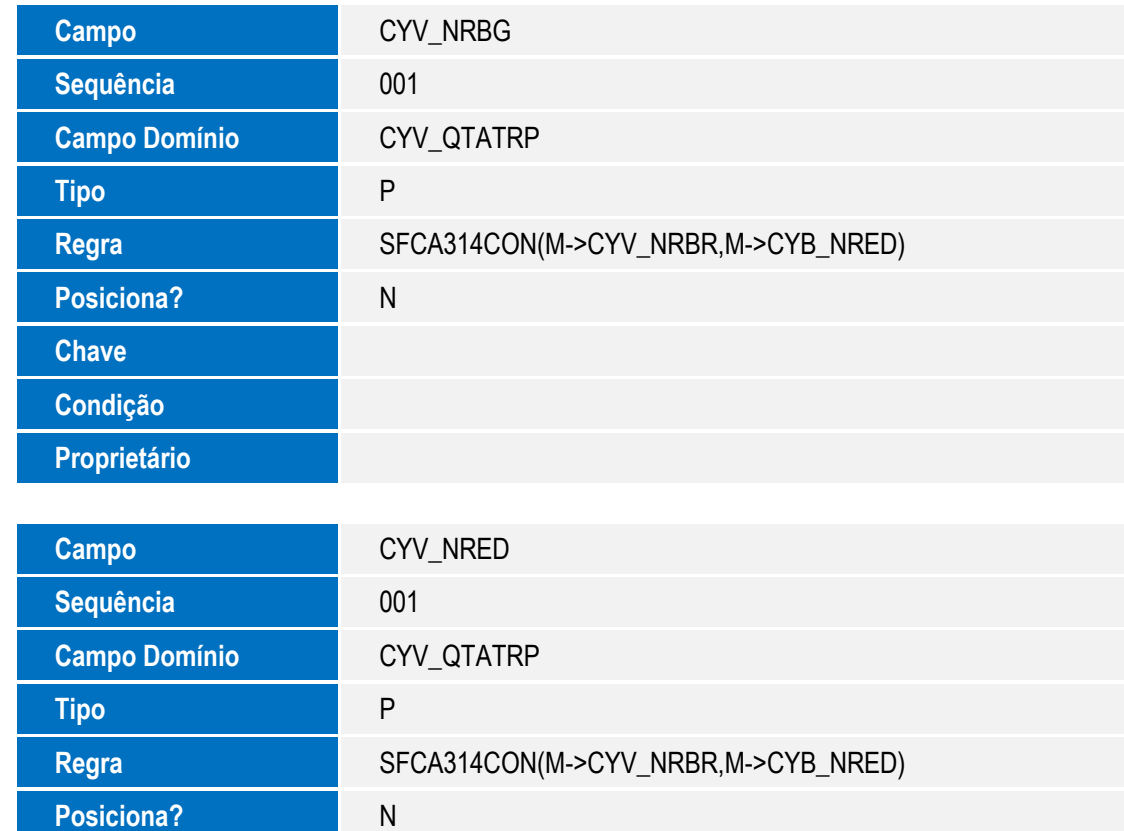

## **Procedimento para Configuração**

#### **CONFIGURAÇÃO DE PARÂMETROS**

1. Não se aplica.

**Chave**

**Condição**

**Proprietário**

#### **CONFIGURAÇÃO DE MENUS**

2. Não sei aplica.

## **Procedimento para Utilização**

#### **Atualização de Informações da Máquina**

- 1. No Chão de Fábrica (SIGASFC) acesse Atualizações / Cadastros / Máquina (SFCA002).
- 2. O sistema apresenta as máquinas cadastradas.

11

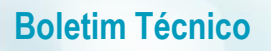

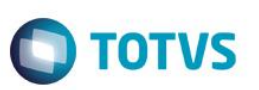

- 3. Clique em Alterar.
- 4. Informe se a máquina permite iniciar apontamento, se permite medição e caso a medição seja efetuada por uma função específica, informe-a também.

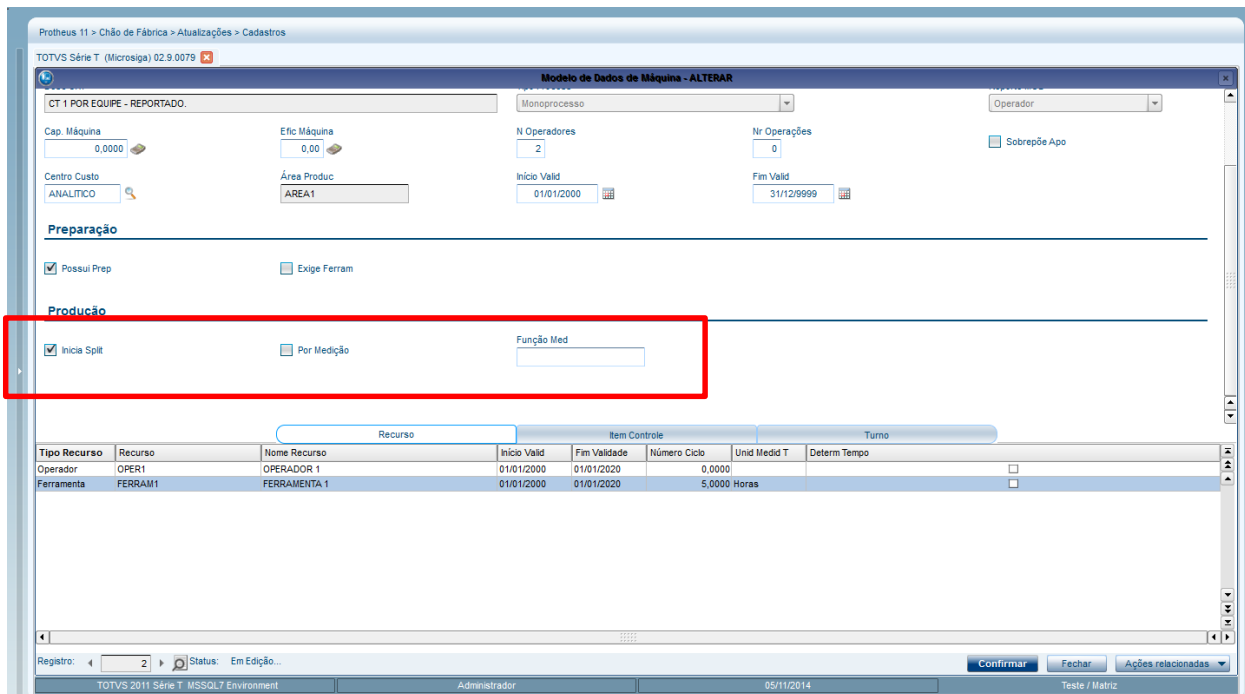

#### **Iniciar Apontamento**

- 1. No Chão de Fábrica (SIGASFC) acesse Atualizações / Movimentações / Apont Produc Mod. 2 (SFCA316).
- 2. Clique em Iniciar Apontamento, localizado no menu Ações Relacionadas.

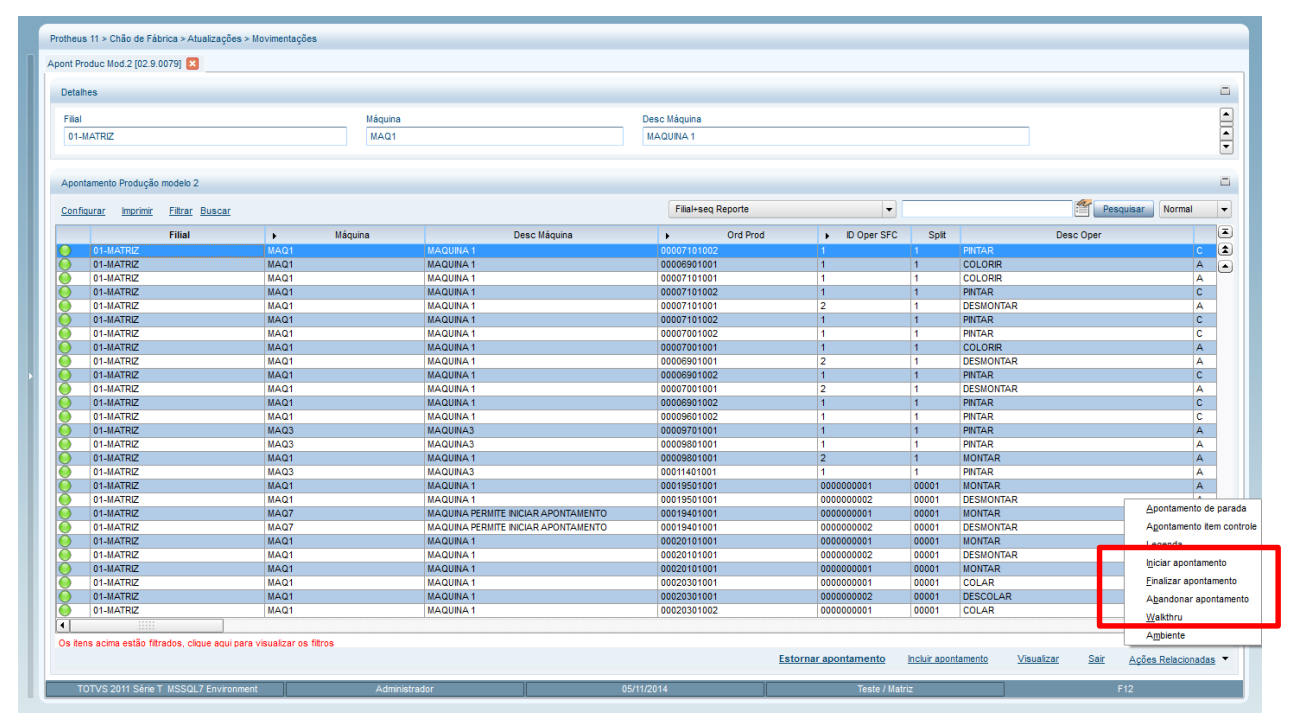

 $\overline{\circ}$ 

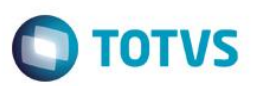

ar Fechar Ações rela

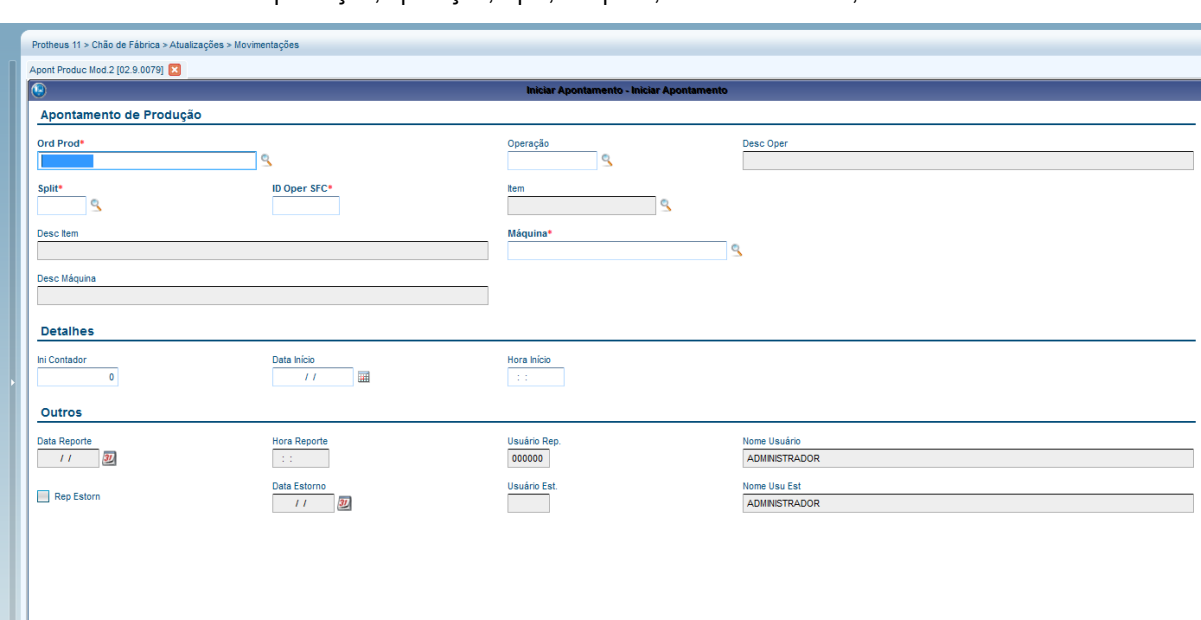

3. Informe a ordem de produção, operação, Split, máquina, data e hora início, ou início contador.

#### **Finalizar Apontamento**

- 1. No Chão de Fábrica (SIGASFC) acesse Atualizações / Movimentações / Apont Produc Mod. 2 (SFCA316).
- 2. Posicione em um registro de apontamento de produção que foi iniciado e clique em Finalizar Apontamento, localizado no menu Ações Relacionadas.

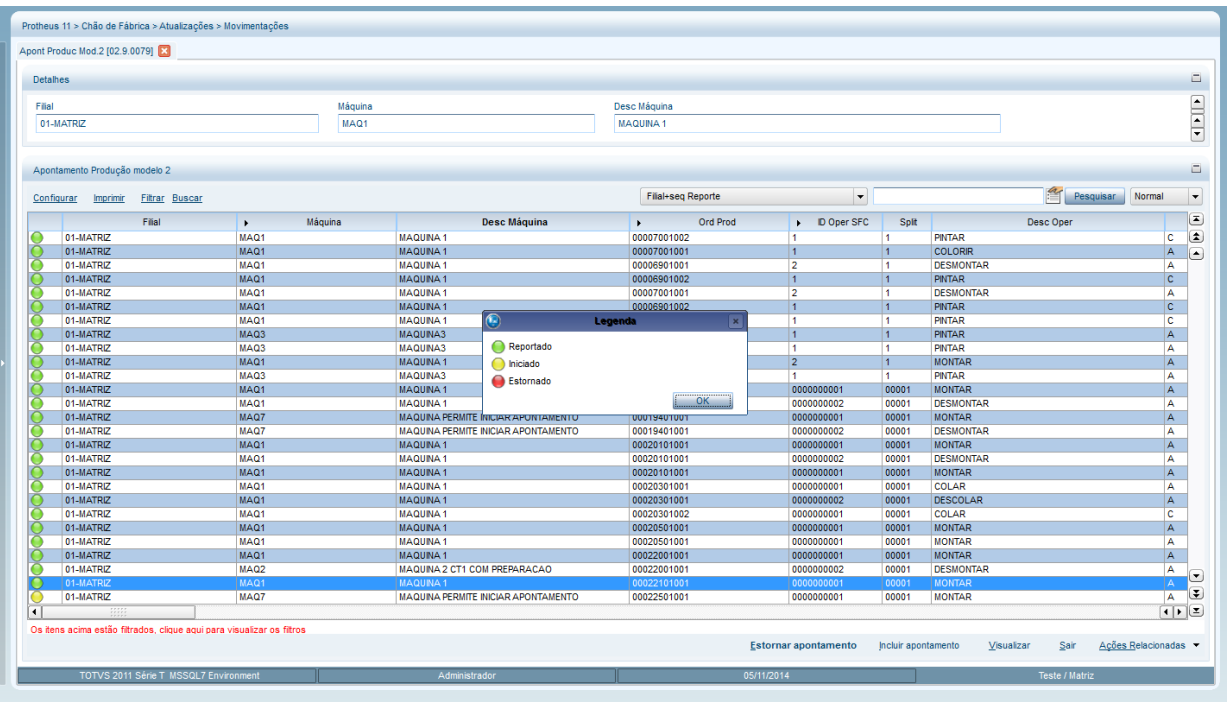

3. Informe as informações faltantes: quantidade, data e hora fim ou fim contador.

**O** TOTVS

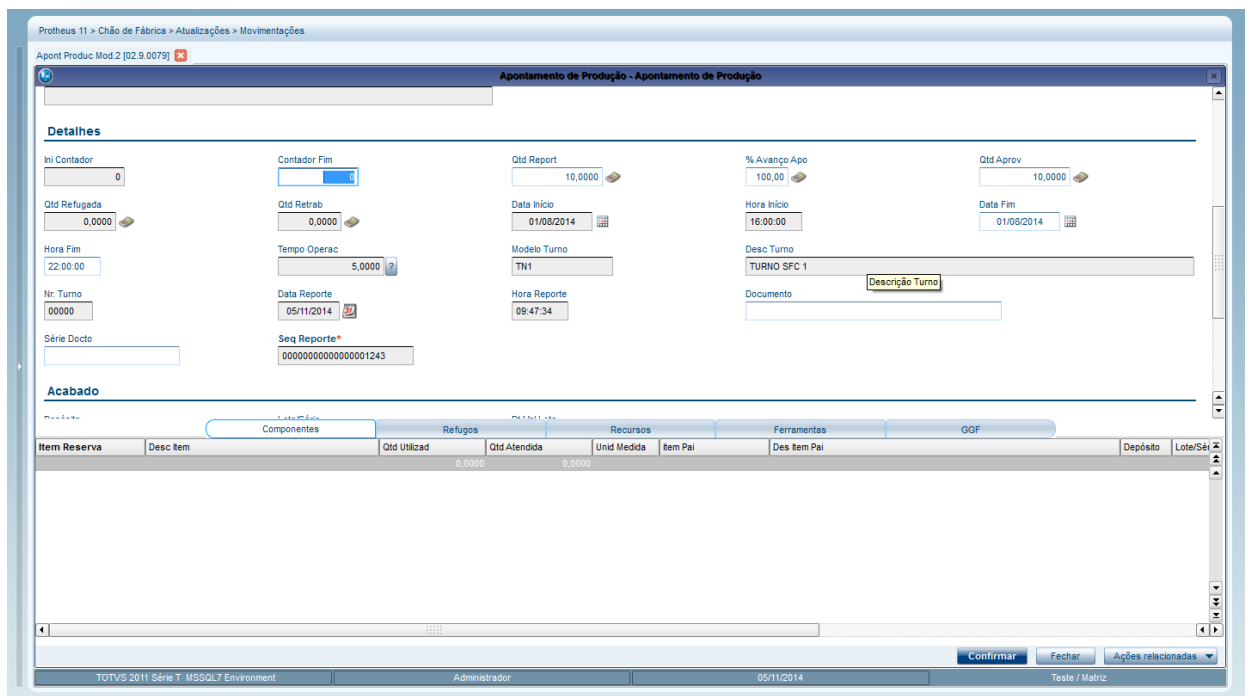

#### **Abandonar Apontamento**

- 1. No Chão de Fábrica (SIGASFC) acesse Atualizações / Movimentações / Apont Produc Mod. 2 (SFCA316).
- 2. Posicione em um registro de apontamento de produção que foi iniciado e clique em Abandonar Apontamento, localizado no menu Ações Relacionadas.
- 3. Confirme.

**Boletim Técnico**

#### **Apontamento por Medição**

- 1. No Chão de Fábrica (SIGASFC) acesse Atualizações / Movimentações / Apont Produc Mod. 2 (SFCA316).
- 2. Por meio da tecla F12 é possível informar se o apontamento que será realizado é por medição. Lembrando que a máquina também precisa permitir este tipo de apontamento.

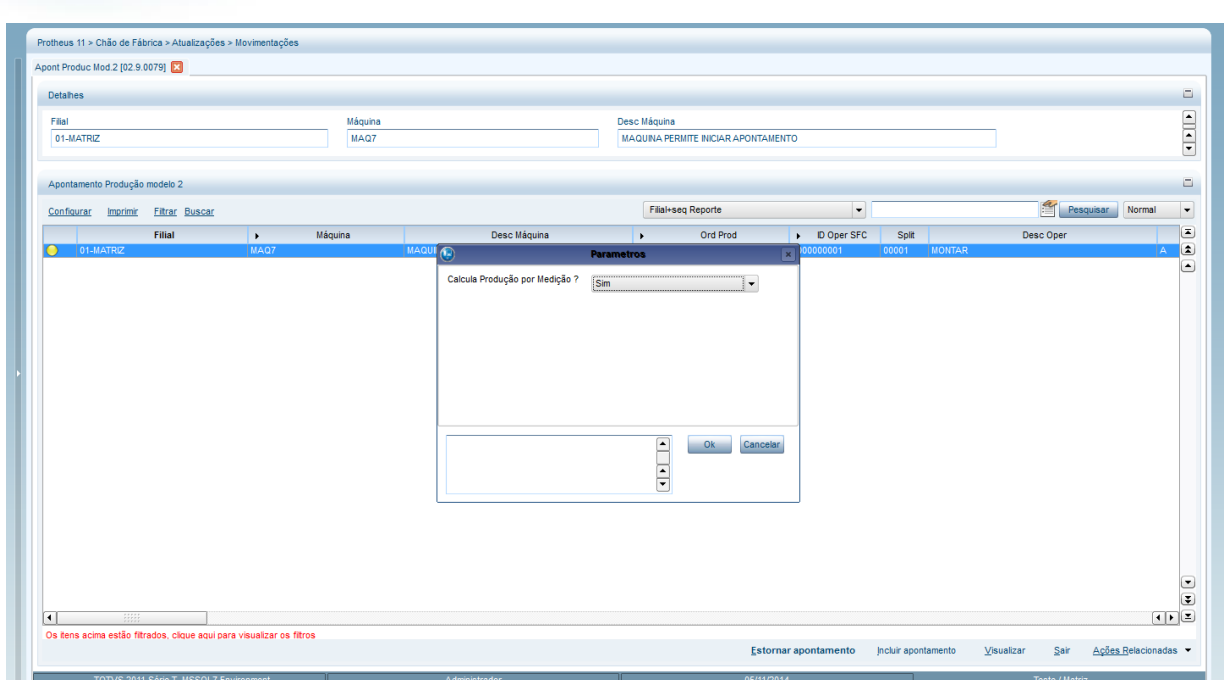

**O** TOTVS

- 3. No menu, clique em Incluir Apontamento.
- 4. Informe ordem de produção, operação, Split e a máquina.
- 5. Digite a informação de contador inicial e contador final e a quantidade será calculada automaticamente.

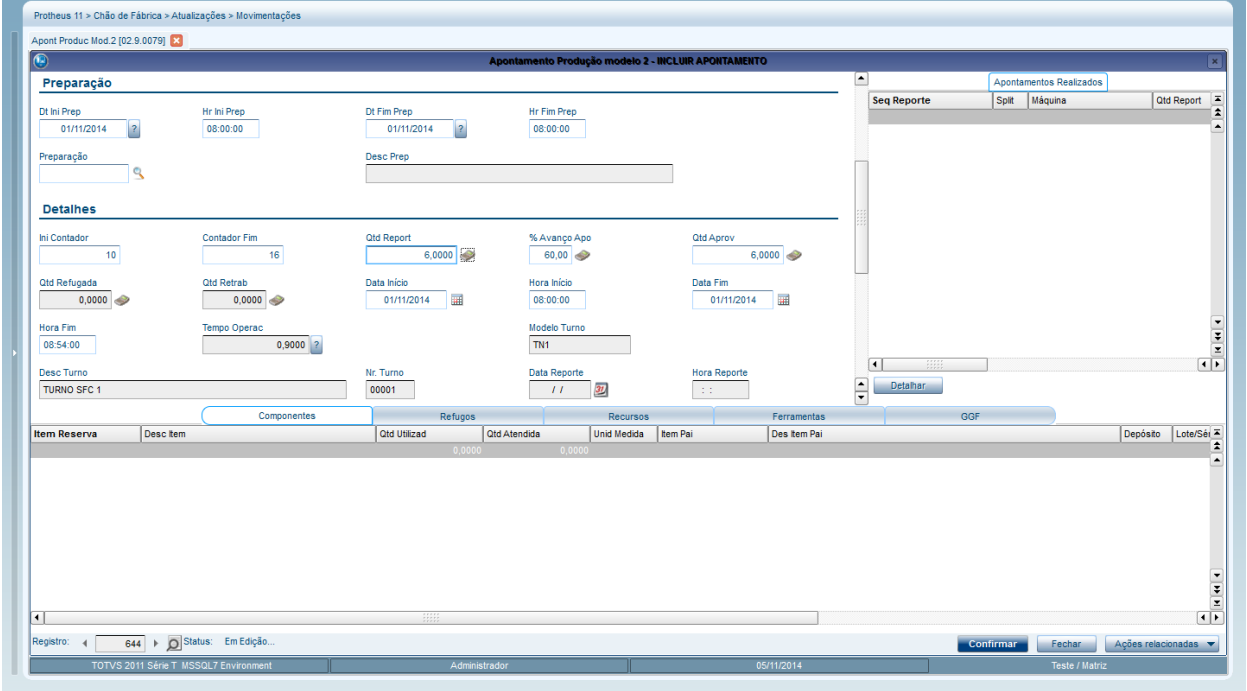

#### **Percentual de Avanço do Apontamento**

- 1. No Chão de Fábrica (SIGASFC) acesse Atualizações / Movimentações / Apont Produc Mod. 2 (SFCA316).
- 2. Por meio do menu, clique em incluir apontamento.

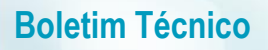

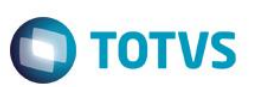

3. Ao informar a quantidade, o percentual de avanço é calculado automaticamente, mas é possível alterar.

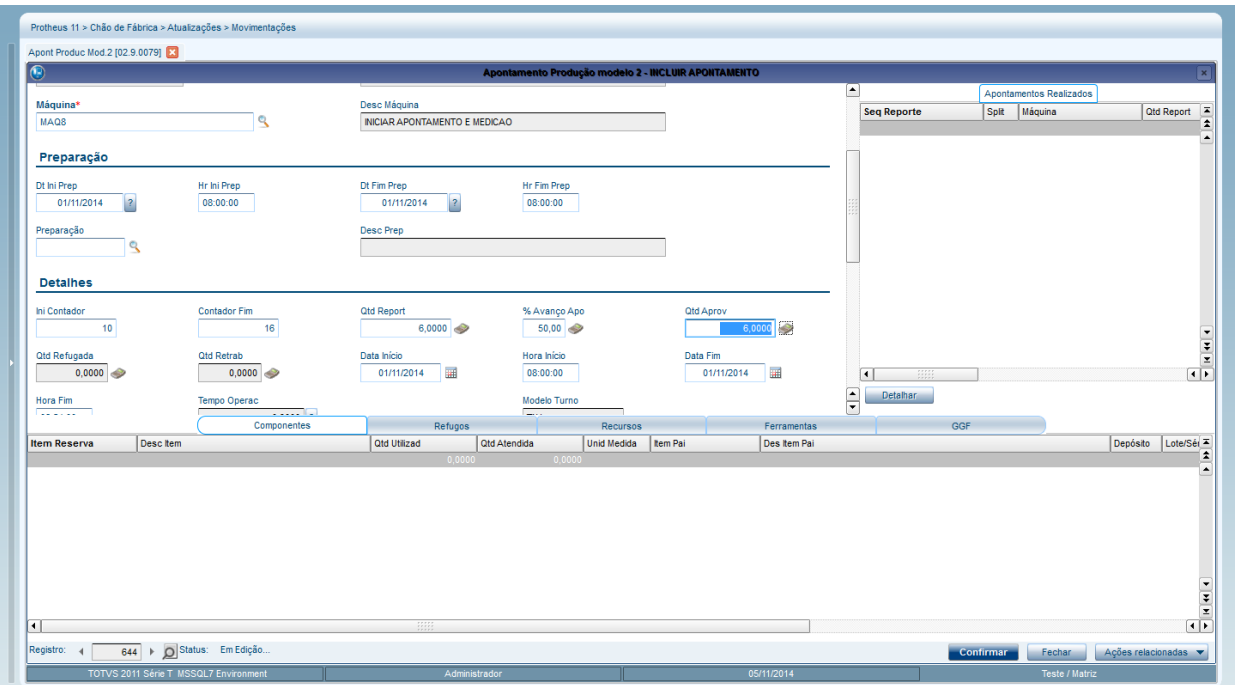

#### **Importação**

- 1. No Chão de Fábrica (SIGASFC) acesse Atualizações / Movimentações / Importação (SFCA320).
- 2. É exibida uma tela com todos os campos de cada tipo de apontamento de produção, além dos campos, o tipo, tamanho, decimal e formato de cada um deles. A importação é feita por meio de arquivo texto (\*.txt).

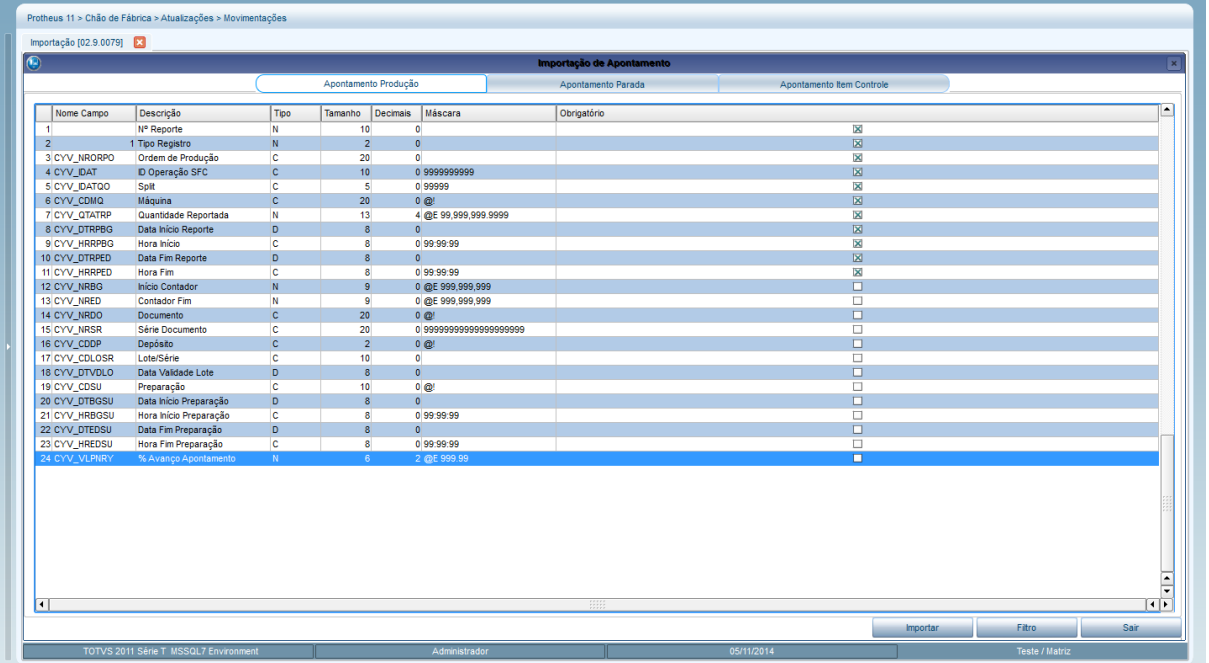

3. Clique em Importar.

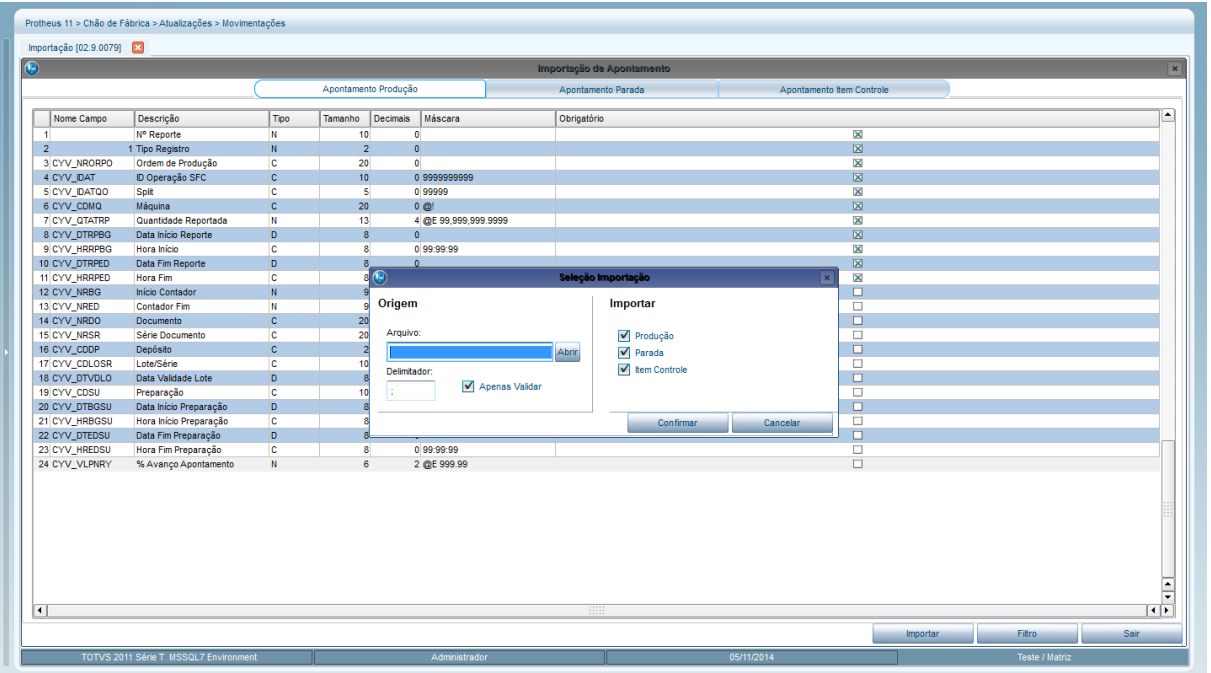

**O** TOTVS

- 4. Informe o arquivo a ser importado e o delimitador (caractere que vai separar cada um dos campos).
- 5. Caso queira somente validar o arquivo, deixe a opção 'Apenas Validar' selecionada.
- 6. Selecione quais tipos de registro serão importados.
- 7. Confirme.
- 8. Caso ocorram erros no processo será exibido um log ao final.

#### **Imprimir Dados de Monitoramento**

- 1. No Chão de Fábrica (SIGASFC) acesse Consultas / Movimentações / Monit. De Fábrica (SFCC510).
- 2. Informe os parâmetros do monitoramento a serem visualizados.
- 3. A opção estará disponível em Ações Relacionadas.

#### **Horas Disponíveis do Split**

- 1. No Chão de Fábrica (SIGASFC) acesse Atualizações / Movimentações / Apont. Produc Mod.1 (SFCA310)
- 2. Informe uma máquina e se deseja exibir disponibilidade.

este

 $\overline{6}$ 

 $\overline{\bullet}$ 

 $\bigcirc$  TOTVS

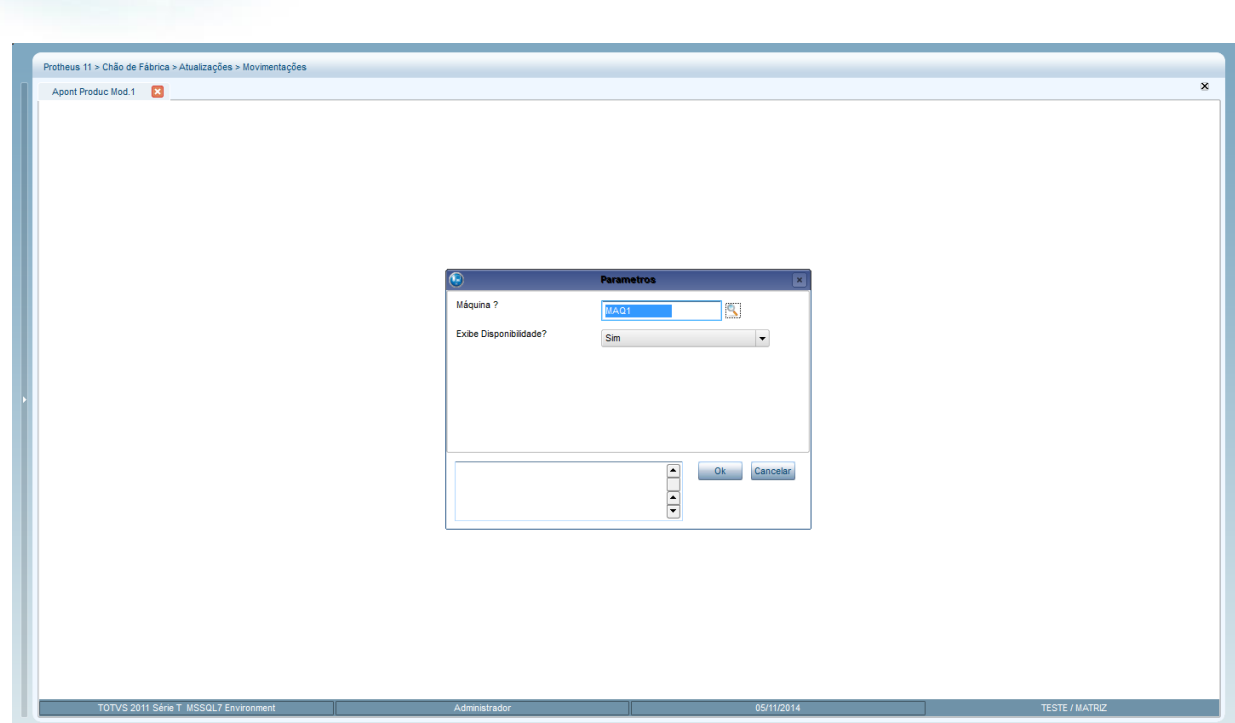

3. É exibida uma nova coluna 'Hr Dispon' que irá exibir as horas disponíveis para apontamento em cada Split.

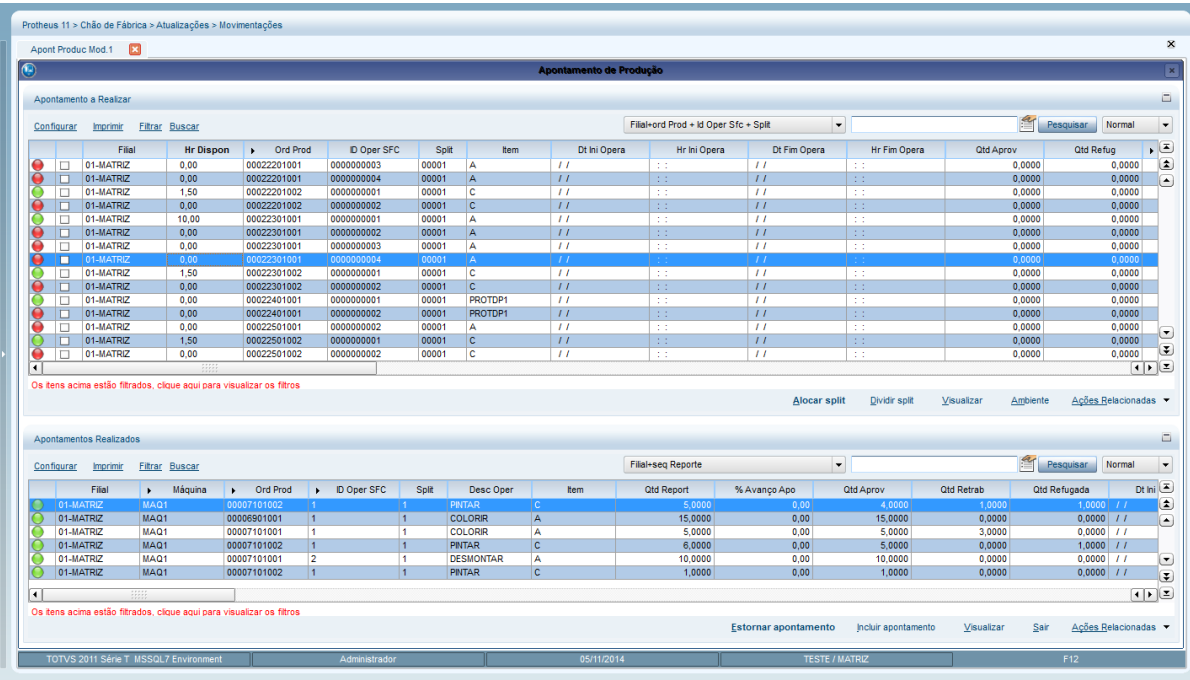

#### **Relacionamento entre apontamentos de item controle e apontamentos de produção e parada**

- 1. No Chão de Fábrica (SIGASFC) acesse Consultas / Movimentações / Monit. De Fábrica (SFCC510).
- 2. Informe os parâmetros do monitoramento a serem visualizados.
- 3. Clique em detalhes em algum indicador.

**Boletim Técnico**

- 4. Em Ações Relacionadas, clique em Detalhe Monitoramento.
- 5. Serão exibidos os apontamentos realizados.

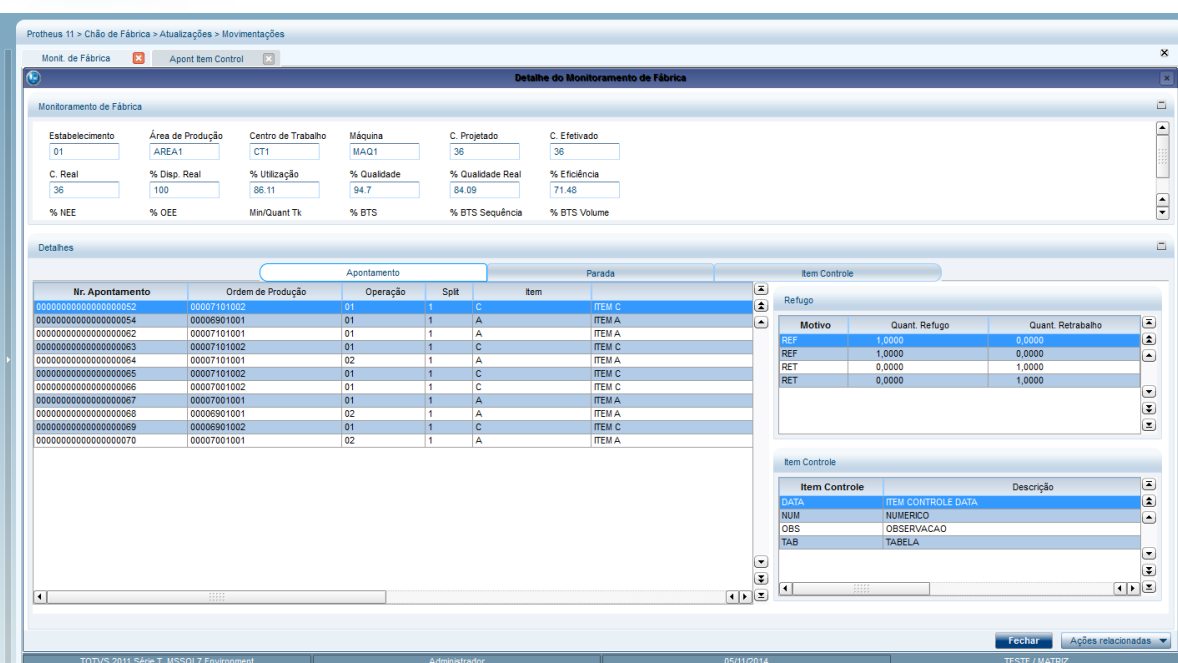

**O** TOTVS

# **Informações Técnicas**

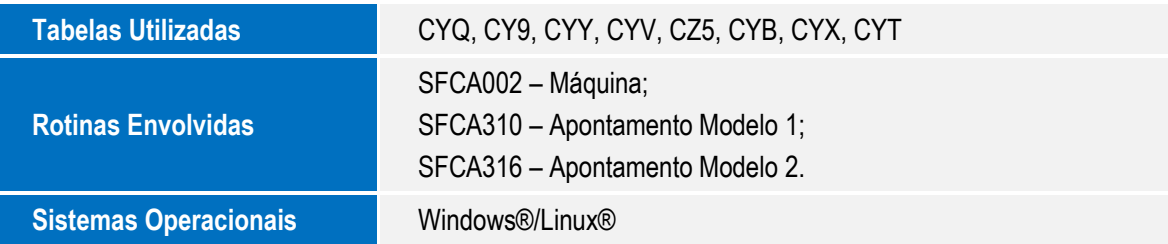

Este documento é de propriedade da TOTVS. Todos os direitos reservados. ©

Este documento é de propriedade da TOTVS. Todos os direitos reservados. ©